# **2018 Northeast District Basketball Seeding and Voting Instructions for Managers**

**All team seeding and voting will be submitted on www.baumspage.com. Teams will be seeded based on the ranks submitted by all the coaches in their tournament.**

#### **Differences between previous voting site:**

- **● Coaches vote for their own team**
- **● Coaches set up their own account, they aren't given a PIN from NEDAB**
- **● More days to submit bio and record**

**Remains the same:**

**● If a coach does not submit the seeding ballot, the next highest seed ranking submitted by the other coaches will be deducted from their team's total calculated score.**

**Please follow the time frame below. Remind your coaches that this is a two-step process.**

- 1. **Enter Team Seed Bio**
	- A. Window opens: **12:01 AM on Wednesday, January 24 for Girls** and **January 31 for Boys**
	- B. Window closes: **11:59 PM on Tuesday, January 30 for Girls** and **February 6 for Boys**
- 2. **Cast Your Vote**
	- A. Window opens: **12:01 AM on Wednesday, January 31 for Girls** and **February 7 for Boys**
	- B. Window closes: **12:00 PM (noon) on Saturday, February 3 for Girls** and **February 10 for Boys**

## **[2018 NEDAB Team Assignments](http://www.nedab.org/)** - **Use link to view team assignments.**

**Note: Coaches and managers will create their own accounts using their email address as their UserID and any password that they want.**

- 1. **During each phase of the process, the coach will only have access to his own school while a window is open.**
- 2. **After the window closes, tournament information is public for the coach and they will be able to view all team bios and records.**
- 3. **Managers will have access to monitor bios and voting while the windows are open.**

### **Manager/Assigned Delegates:**

- 1. All managers will need to have an account on **[www.baumspage.com](http://www.baumspage.com/)** to access data.
- 2. To access the online entry system, use the **Online Entry** link at **[www.baumspage.com](http://www.baumspage.com/)**.
- 3. Click on **Login** if you already have an account or **Apply here** to create a new account.
	- a) To create an account, click on **Apply Here**.
		- Enter your name, e-mail address, and a password.
		- ii) Include appropriate phone numbers.
	- b) If you already have an account, click on **Login.**
- 4. Use **Managers • |** select **Basketball** to get to the **Manager's Menu**.

#### online entries home page

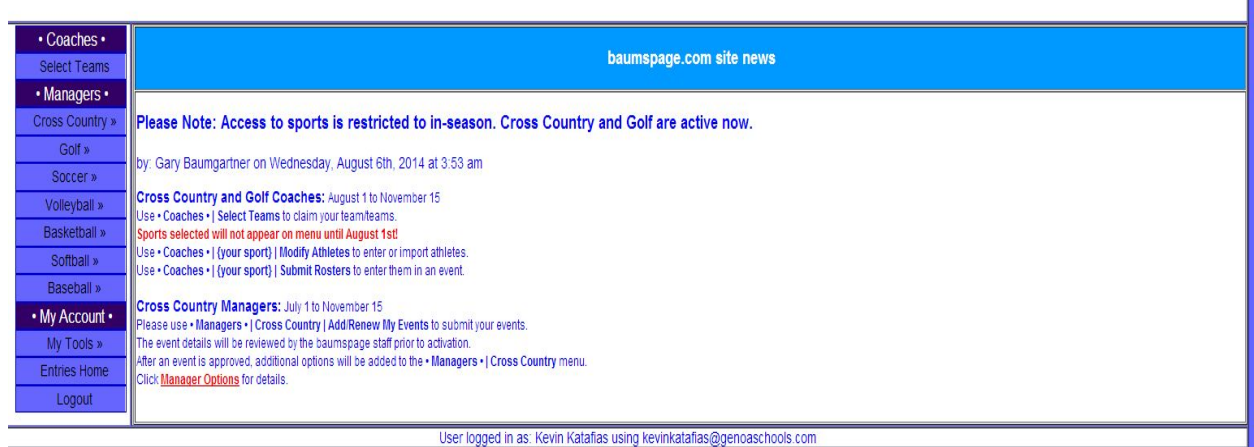

## Use **View Voting Summary** to confirm

- Team list is accurate for your tournament
- It is **absolutely critical** that all team lists are correct before the actual voting process begins!
	- $\overline{\phantom{a}}$  o  $\overline{\phantom{a}}$  If any team is not listed or is listed in the wrong tournament, please alert Genne Zimmerly (**[genne.renee@gmail.com](mailto:genne.renee@gmail.com)**) ASAP!
- COACH has been assigned to every School.
- Monitor entry of Bios (check before window closes)
- Monitor entry of Vote (check before window closes)

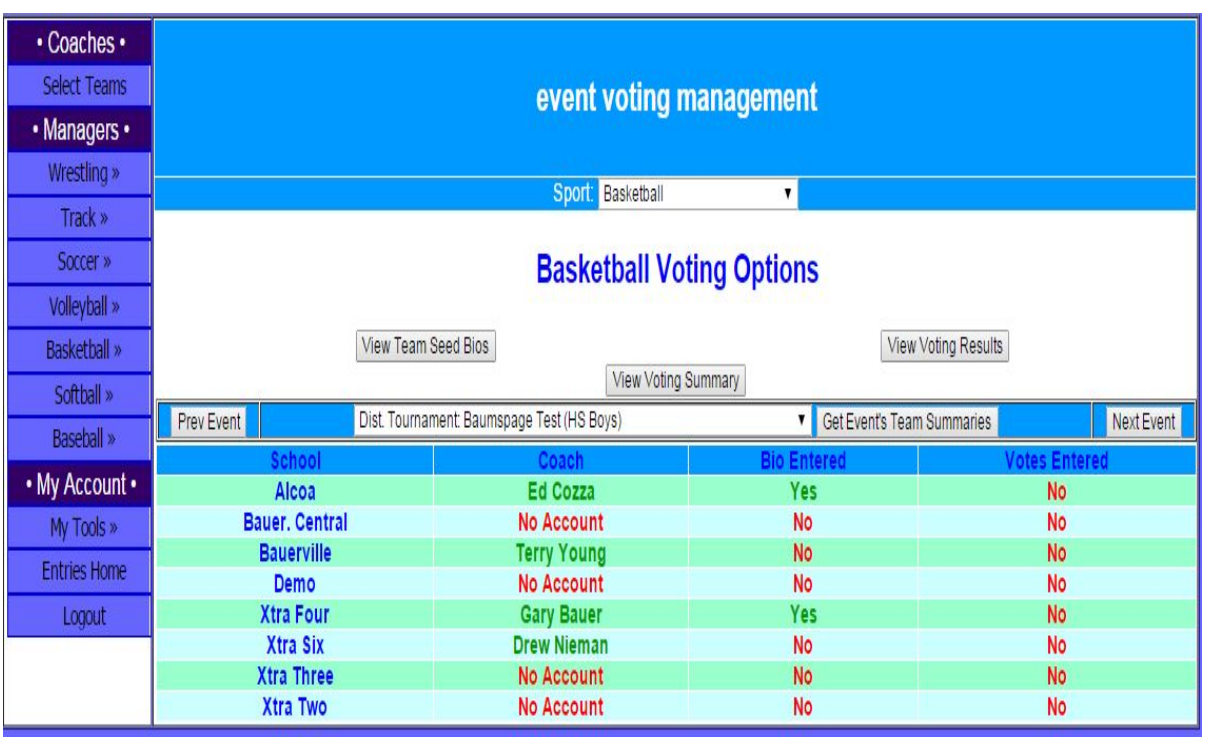

## **Your coaches will be:**

- Creating a USER ACCOUNT
- Entering their Team Seed Bios and Record (**Coaches, Basketball, Event Seeding**)
- Use **View Team Seed Bios** to see the seed information submitted by the coaches.
- Use **Voting** to access voting screens.

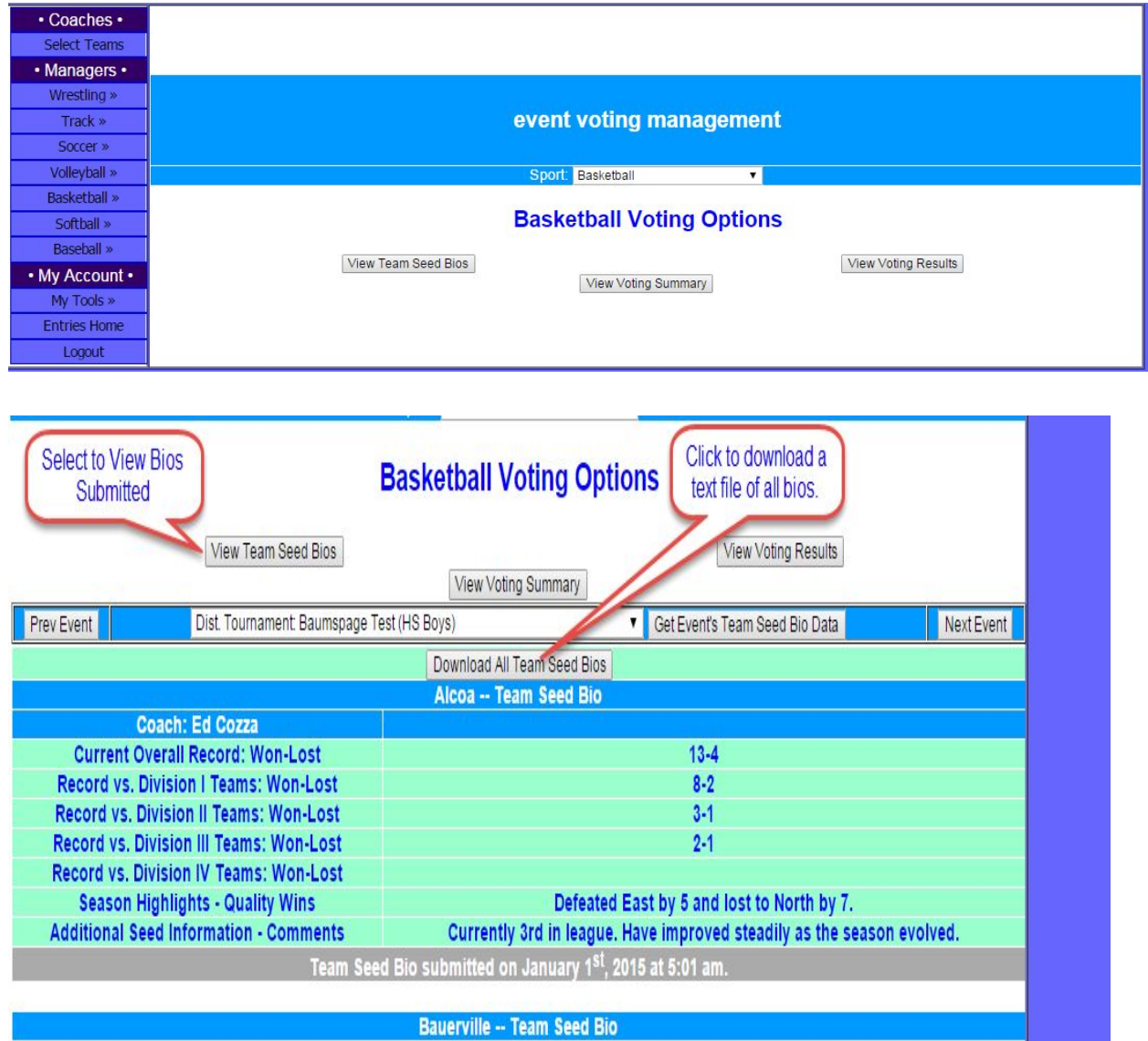

Click **Download All Team Seed Bios** at the bottom to download a text file.

Note: The system is secure and only people with specific rights will be able to view or access the data.

P**lease feel free to call or email if you have questions or need anything.**

- **● Genne Zimmerly, email: [genne.renee@gmail.com](mailto:genne.renee@gmail.com) or cell: 330-317-1763**
- **Gary [Baumgartner](mailto:gb@baumspage.com), email: g [b@baumspage.com](mailto:gb@baumspage.com) or cell: 513-594-6154**
- **Terry [Young](mailto:terry@baumspage.com), email: [terry@baumspage.com](mailto:terry@baumspage.com) or cell: 740-517-0195**